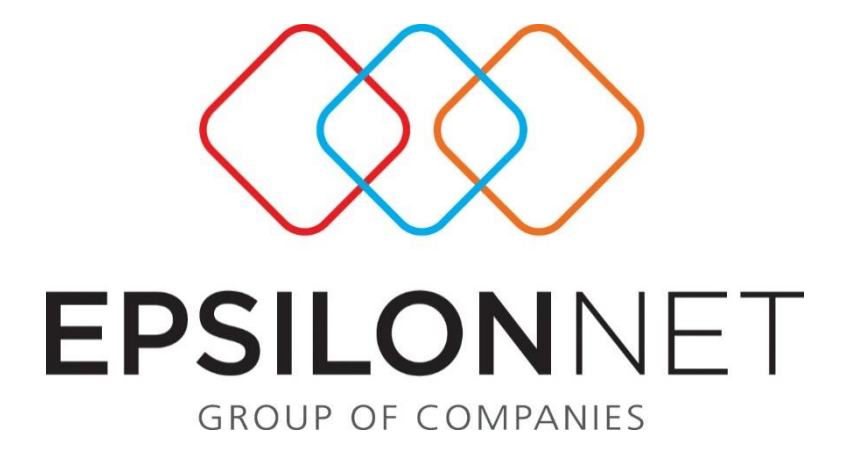

# Ορισμός Παραμέτρων Ενημέρωσης Γέφυρας

# Συναλλασσομένου

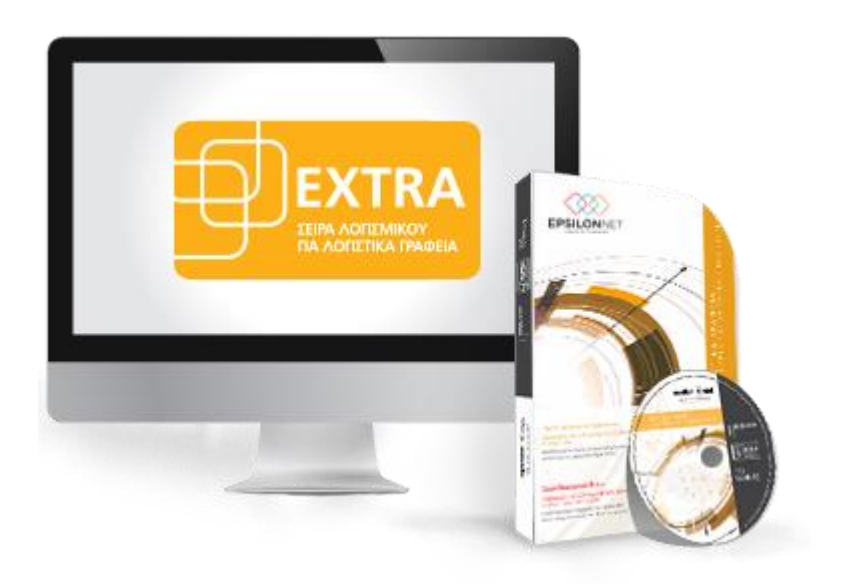

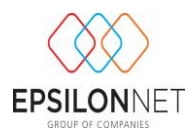

*Το συγκεκριμένο εγχειρίδιο δημιουργήθηκε για να βοηθήσει την κατανόηση της διαδικασίας Ορισμού Παραμέτρων Γέφυρας Συναλλασσόμενου στην εφαρμογή extra Λογιστική Διαχείριση.*

*Παρακάτω προτείνεται μια αλληλουχία ενεργειών την οποία ο χρήστης πρέπει να ακολουθήσει για να αξιοποιήσει τις δυνατότητες της εφαρμογής.*

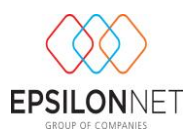

## **1 Περιεχόμενα**

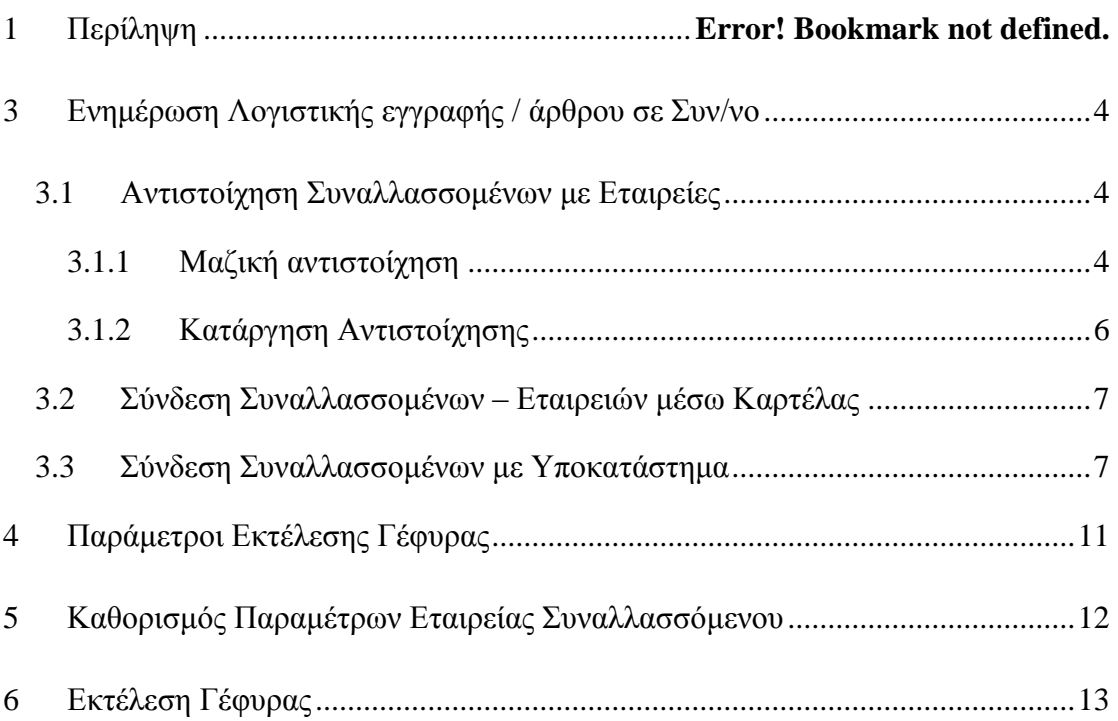

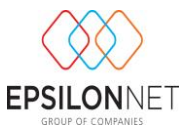

## <span id="page-3-0"></span>**2 Ενημέρωση Λογιστικής εγγραφής / άρθρου σε Συν/νο**

Από το βασικό μενού «Τιμολόγηση» – «Αντιστοίχηση Συναλλασσομένων με Εταιρείες» πραγματοποιείται η σύνδεση των Συναλλασσομένων - Εταιρειών και των αντίστοιχων Εγκαταστάσεων τους. Η διαδικασία αυτή είναι απαραίτητη προκειμένου να ενημερώνεται αυτόματα η λογιστική στην αντίστοιχη εταιρεία του Συναλλασσομένου κατά την έκδοση παραστατικών.

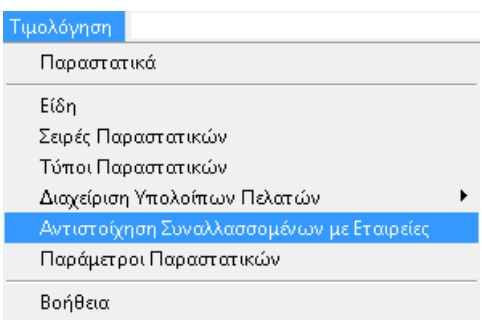

#### <span id="page-3-1"></span>2.1 **Αντιστοίχηση Συναλλασσομένων με Εταιρείες**

Με την επιλογή αυτή εμφανίζεται η παρακάτω φόρμα όπου υπάρχουν οι παρακάτω δυνατότητες αντιστοίχησης

- είτε μεμονωμένα ανά Συναλλασσόμενο, επιλέγοντάς τον και ορίζοντας την εταιρεία του Εκδότη από την drop down list της στήλης «Ονομασία Εταιρείας»
- είτε μαζικά επιλέγοντάς συναλλασσομένους και ενεργοποιώντας το πλήκτρο

<mark>⊆Ω</mark> Μαζική Αντιστοίχηση

ΣΗΜΕΙΩΣΗ: Η διαδικασία αντιστοίχισης θα πρέπει να πραγματοποιηθεί και για την εταιρεία του Εκδότη με τον αντίστοιχο Συναλλασσόμενο.

#### <span id="page-3-2"></span>**2.1.1 Μαζική αντιστοίχηση**

Ενεργοποιώντας το πλήκτρο **Σεπιλογή όλων** επιλέγονται αυτόματα όλοι οι Συναλλασσόμενοι που εμφανίζονται στο grid, ώστε στην συνέχεια να πραγματοποιηθεί η μαζική αντιστοίχηση. Εναλλακτικά μπορεί κάνοντας χρήση των πλήκτρων Ctrl ή Shift + με το ποντίκι να επιλέξει μεμονωμένα ορισμένους συναλλασσόμενους. Τέλος

με την επιλογή του πλήκτρου **Αλ Αποεπιλογή όλων** ακυρώνεται η επιλογή των Συναλλασσομένων.

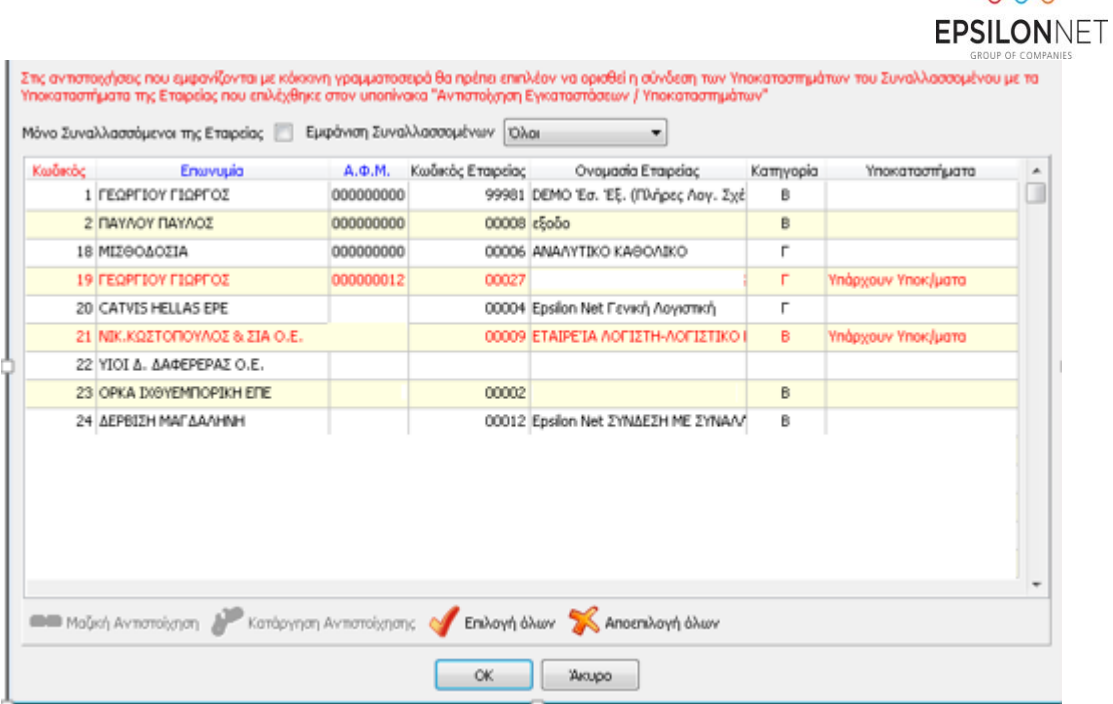

Η διαδικασία αυτόματης αντιστοίχησης Συναλλασσομένων με τις Εταιρείες πραγματοποιείται με κριτήριο το ΑΦΜ των επιλεγμένων Συναλλασσόμενων.

Στην περίπτωση, που κατά την εκτέλεση της αντιστοίχησης, εντοπιστούν Συναλλασσόμενοι και εταιρείες οι οποίες έχουν είτε μηδενικό είτε κοινό ΑΦΜ, η σύνδεση δεν θα πραγματοποιηθεί.

**ΔΙΕΥΚΡΙΝΗΣΗ:** Στην περίπτωση που υπάρχουν εταιρείες με κοινό ΑΦΜ οι οποίες είναι συνδεδεμένες (Εξωτερικά Υποκαταστήματα), τότε με την διαδικασία αντιστοίχησης θα πραγματοποιηθεί η σύνδεση μόνο της εταιρείας «Κεντρικό» λαμβάνοντας υπόψη την τιμή που έχει οριστεί στο πεδίο «**Κωδικός Εγκατάστασης ΔΟΫ Μητρώου**» των στοιχείων μεταβολής της εταιρείας (Κωδικός Εγκατάστασης Κεντρικού = 0). Τα Υποκαταστήματα της εταιρείας δεν θα συμπεριληφθούν στην διαδικασία

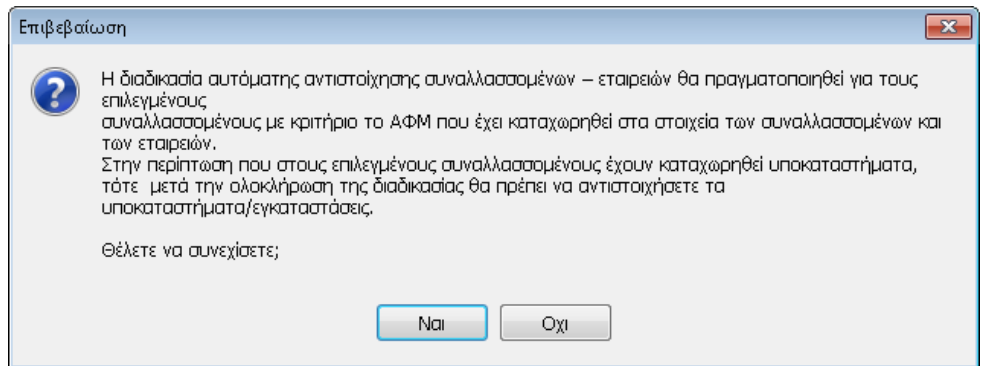

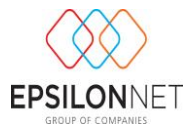

Επιπλέον, μετά την ολοκλήρωση της διαδικασίας, παρέχεται δυνατότητα εκτύπωσης αναφοράς των Συναλλασσομένων που εξαιρέθηκαν.

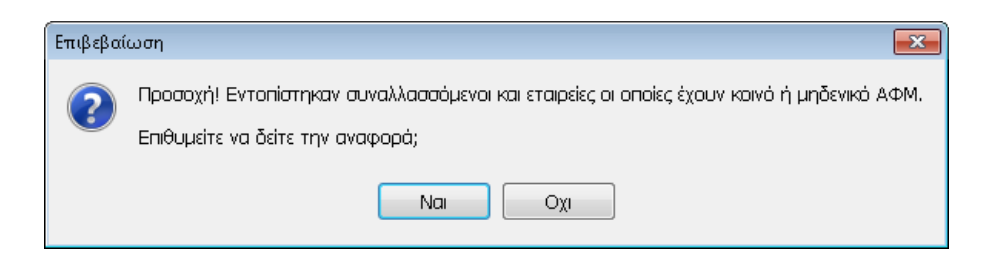

Με την επιλογή **και τη εμφανίζεται η προεπισκόπηση της εκτύπωσης αναφοράς** Σφαλμάτων Μαζικής Αντιστοίχησης

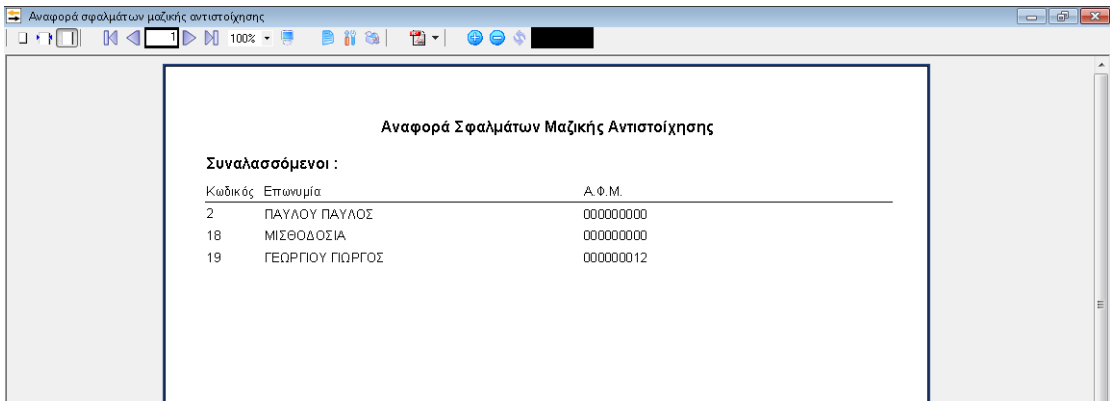

#### <span id="page-5-0"></span>**2.1.2 Κατάργηση Αντιστοίχησης**

Ενεργοποιώντας το πλήκτρο κατάργηση Αντιστοίχησης πραγματοποιείται μαζικά η διαδικασία κατάργησης της αντιστοίχησης Συναλλασσομένων – Εταιρειών για τους επιλεγμένους συναλλασσομένους και δεν δύναται να ανακτηθούν τα δεδομένα μετά την ολοκλήρωση της διαδικασίας.

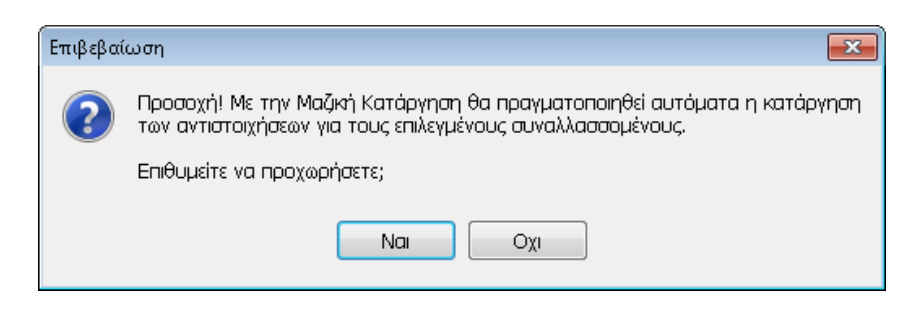

Από το ειδικό checkbox στο πάνω μέρος της φόρμας **Μ**όνο της εταιρείας ο χρήστης μπορεί να επιλέξει την εμφάνιση των συναλλασσόμενων μόνο της εταιρείας, ενώ από

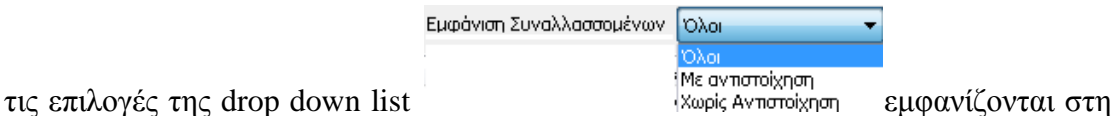

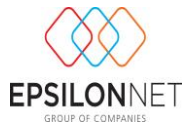

λίστα οι Συναλλασσόμενοι για τους οποίους είτε έχει πραγματοποιηθεί είτε όχι η Σύνδεση των Συναλλασσομένων με τις Εταιρείες.

#### <span id="page-6-0"></span>2.2 **Σύνδεση Συναλλασσομένων – Εταιρειών μέσω Καρτέλας**

ĽŦ

Από το βασικό μενού Αρχείο – Συναλλασσόμενοι, κάνοντας χρήση του πλήκτρου

Μεταβολή  $\theta$ α πρέπει ο χρήστης να μεταβεί στην καρτέλα Τιμολόγηση - Αντιστοίχιση Υποκαταστημάτων και να συνδέσει την εταιρεία καθώς επίσης και τα Υποκαταστήματα, εάν υπάρχουν, στα οποία θα δημιουργηθεί η γέφυρα. Οι αντιστοιχίσεις των Συναλλασσομένων που δημιουργούνται από τον χρήστη είναι **Γενικές** και εμφανίζονται στο σύνολο των εταιρειών.

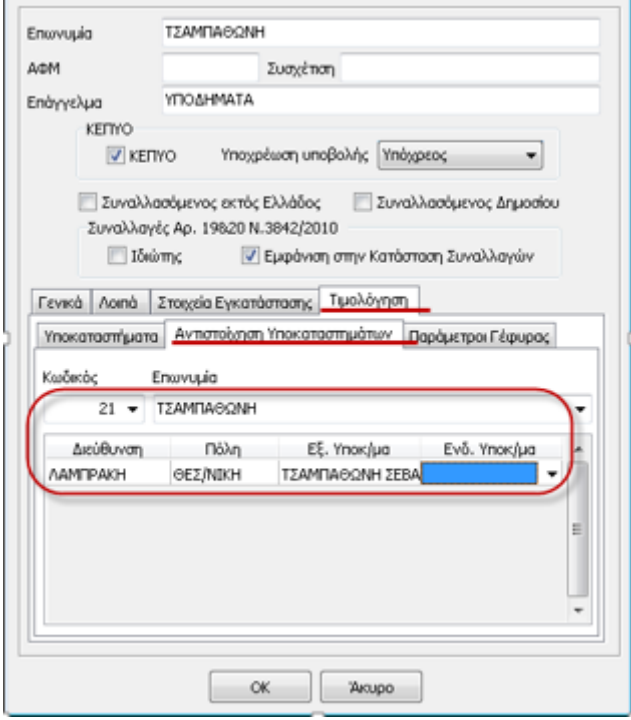

#### <span id="page-6-1"></span>2.3 **Σύνδεση Συναλλασσομένων με Υποκατάστημα**

*Η εκτέλεση της παρακάτω ενέργειας είναι απαραίτητη μόνο στην περίπτωση που έχουν καταχωρηθεί Υποκαταστήματα στα στοιχεία του Συναλλασσομένου στο tab Τιμολόγηση - Υποκαταστήματα*

Η σύνδεση των εγκαταστάσεων των Συναλλασσομένων με τα Υποκατάστημα της Εταιρείας που έχει επιλεχθεί πραγματοποιείται από το button **της στήλης** «Υποκαταστήματα».

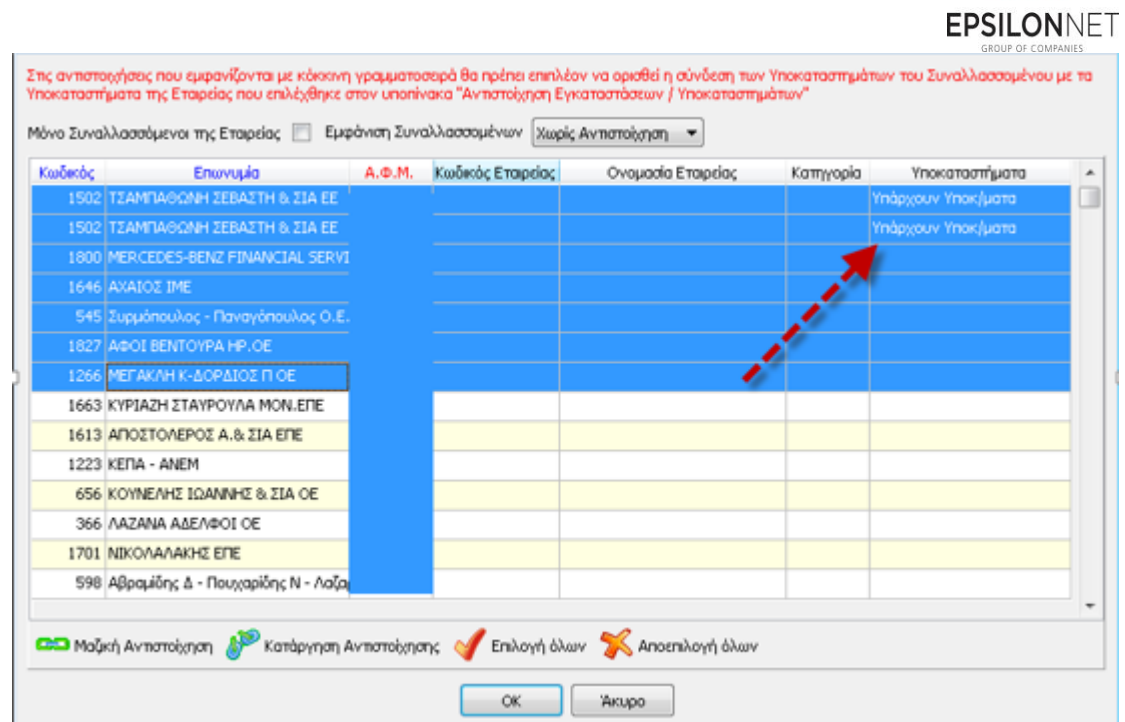

Στις αντιστοιχήσεις που εμφανίζεται η σχετική ένδειξη «**Υπάρχουν Υποκαταστήματα**» με κόκκινη γραμματοσειρά θα πρέπει να πραγματοποιηθεί η σύνδεση των Υποκαταστημάτων του Συναλλασσομένου με τα υποκαταστήματα της εταιρείας.

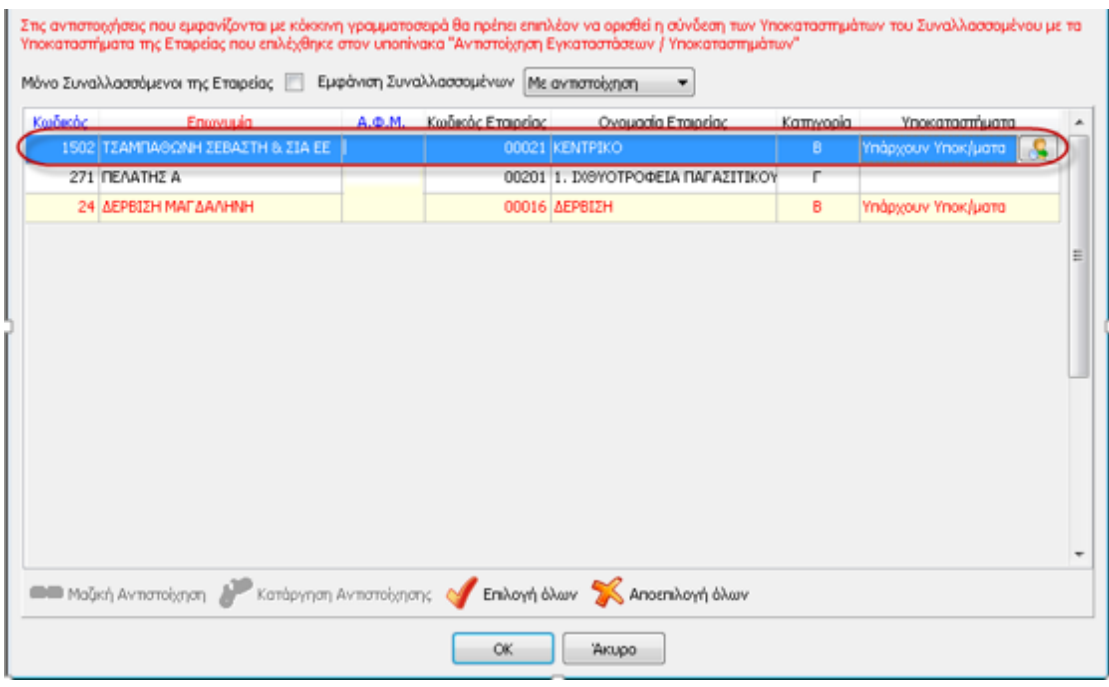

Ενεργοποιώντας το button **είλε** εμφανίζεται η φόρμα αντιστοίχησης Εγκαταστάσεων / Υποκαταστημάτων

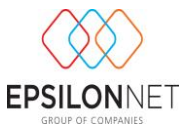

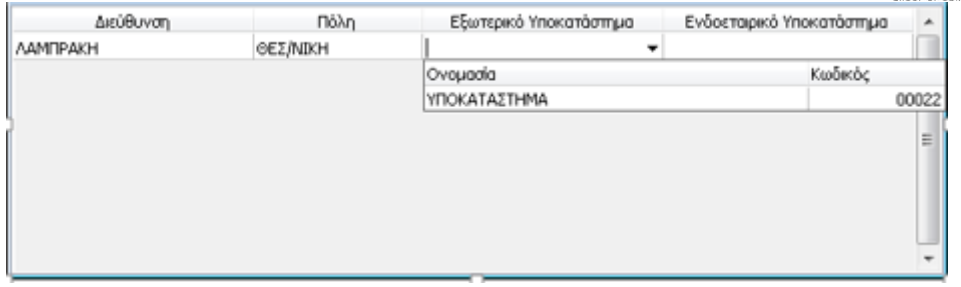

Από αυτό το σημείο παρέχεται η δυνατότητα στον χρήστη να ορίσει είτε Εξωτερικό είτε Ενδοεταιρικό Υποκατάστημα ανάλογα με τον τρόπο παρακολούθησης που ακολουθεί, για κάθε υποκατάστημα που έχει καταχωρηθεί στον Συναλλασσόμενο

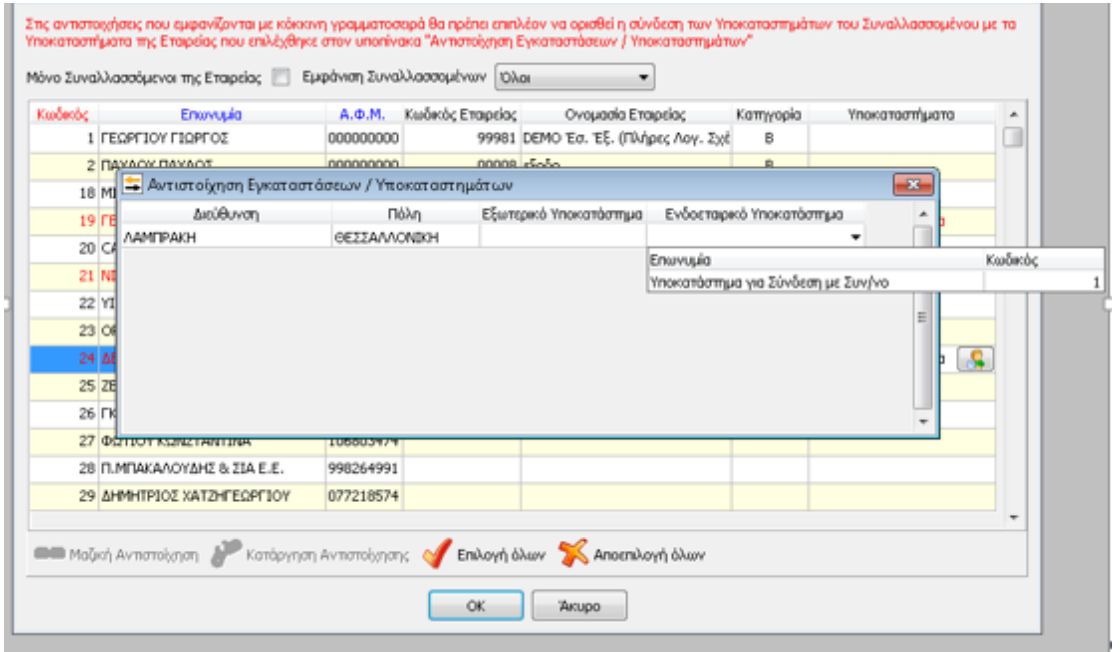

Με την επιλογή του Υποκαταστήματος και κλείνοντας την φόρμα αντιστοίχησης Εγκαταστάσεων πραγματοποιείται αυτόματα η σύνδεση με τον Συναλλασσόμενο και η σχετική ένδειξη εμφανίζεται πλέον με μαύρη γραμματοσειρά.

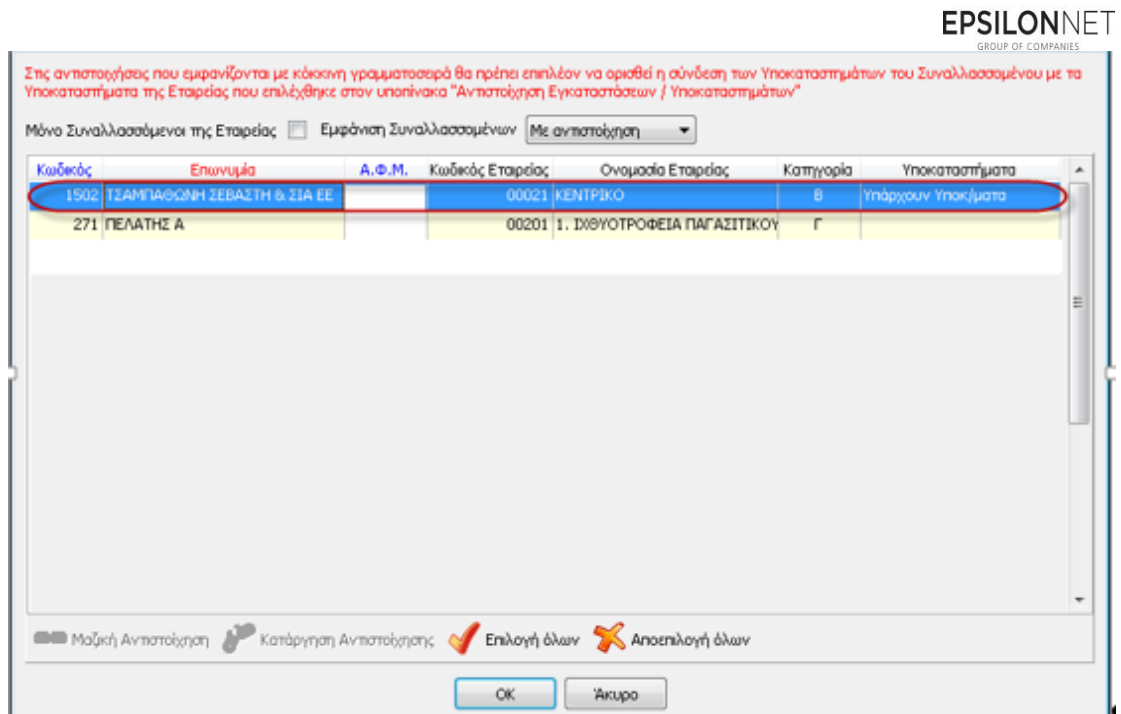

Εναλλακτικά, για την σύνδεση του Υποκαταστήματος, ο χρήστης μπορεί να επιλέξει την εταιρεία με την οποία θα συνδεθεί ο Συναλλασσόμενος από την καρτέλα Τιμολόγηση – Αντιστοίχηση Υποκαταστημάτων και κατόπιν να ορίσει το Εξωτερικό ή Ενδοεταιρικό Υποκατάστημα, από την μεταβολή των στοιχείων του Συναλλασσόμενου.

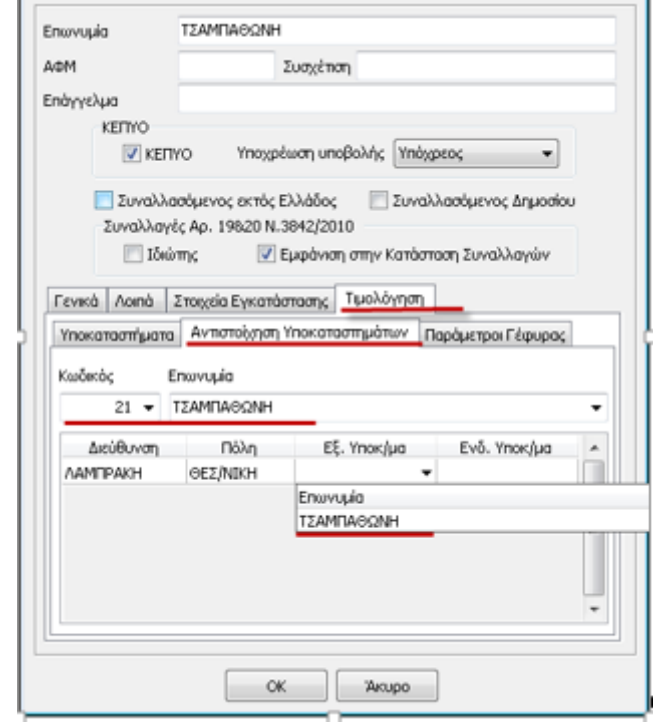

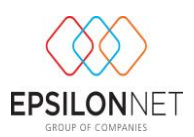

## <span id="page-10-0"></span>**3 Παράμετροι Εκτέλεσης Γέφυρας**

Από την φόρμα του Τύπου Παραστατικού, από το group «**Γέφυρα Συναλλασσόμενου**» ορίζεται παραμετρικά η εκτέλεση της γέφυρας ανά Σειρά Παραστατικού. Ενεργοποιώντας το check box της στήλης «Γέφυρα» και επιλέγοντας το Είδος της εγγραφής Εσόδων – Εξόδων και τoν Κωδικό Γενικής Λογιστικής του Άρθρου πραγματοποιείται η εγγραφή / άρθρο που θα δημιουργηθεί, κατά την διαδικασία εκτέλεσης της Γέφυρας Συναλλασσομένου.

**ΣΗΜΕΙΩΣΗ:** Σε περίπτωση μη ενεργοποίησης του αντίστοιχου check box σε κάποια Σειρά Παραστατικού καθώς και μη συμπλήρωση του Είδους Εγγραφών / Άρθρων **δεν θα είναι δυνατή η εκτέλεση της διαδικασίας ενημέρωσης της γέφυρας Συναλλασσομένου**.

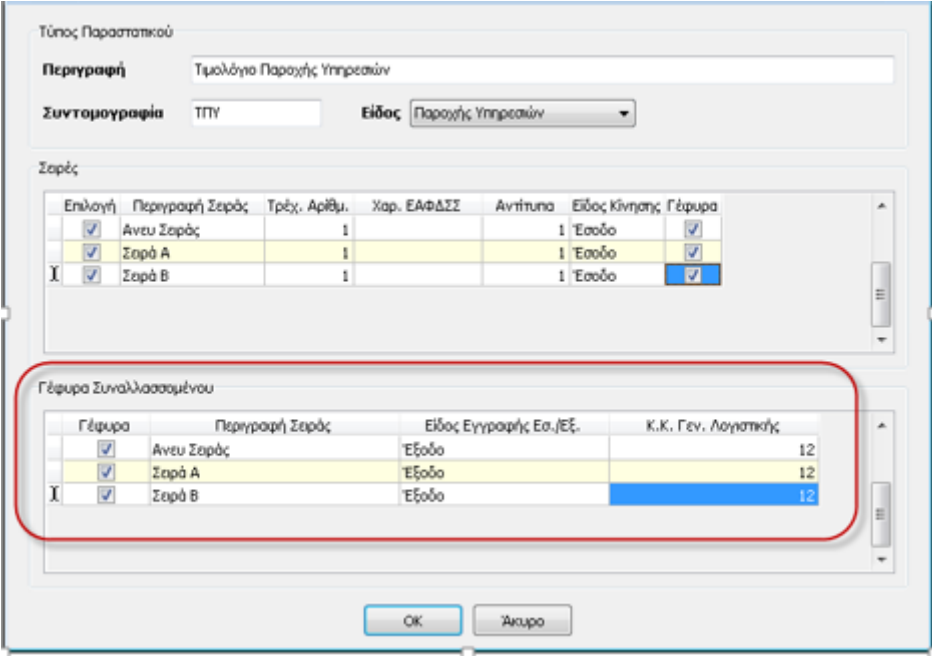

Εάν ο Κωδικός Κίνησης Γενικής Λογιστικής που έχει εισαχθεί από τον χρήστη δεν αντιστοιχεί σε όλες τις εταιρείες οι οποίες έχουν συνδεθεί με Συναλλασσόμενο, πραγματοποιείται έλεγχος και εμφανίζεται σχετικό μήνυμα ενημέρωσης του χρήστη

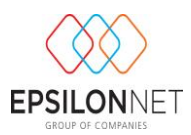

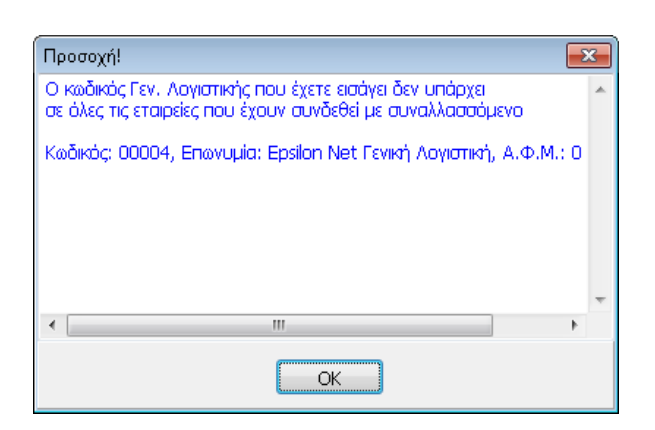

## <span id="page-11-0"></span>**4 Καθορισμός Παραμέτρων Εταιρείας Συναλλασσόμενου**

Ο καθορισμός των παραμέτρων για την ορθή ενημέρωση της γέφυρας πραγματοποιείται από την καρτέλα «**Παράμετροι**» της μεταβολής των στοιχείων της εταιρείας του Συναλλασσόμενου. Συγκεκριμένα, στο group «**Γέφυρα Τιμολόγησης Συναλλασσόμενου**» θα πρέπει να συμπληρωθούν ο λογαριασμός Λήψης Υπηρεσιών και ο Λογαριασμός Παρακρατούμενου Φόρου Ελ. Επαγγελματιών.

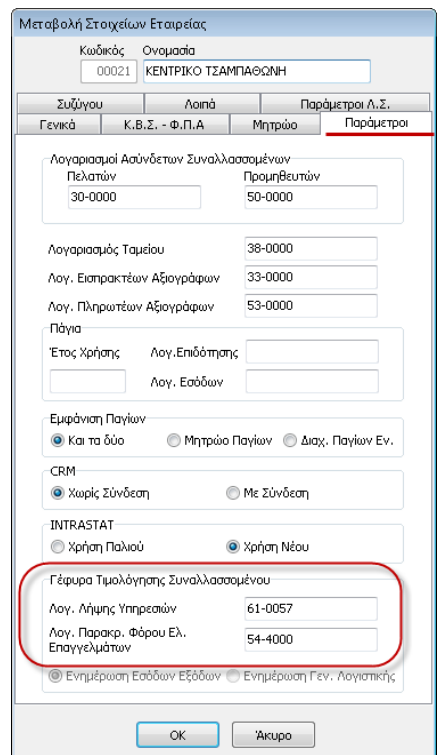

Όταν **η κατηγορία των Βιβλίων της Εταιρείας είναι Β'**, με παραμετροποίηση Απλού Λογιστικού Σχεδίου, εμφανίζονται οι παρακάτω λογαριασμοί όπως παρουσιάζονται

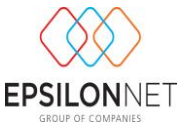

στην εικόνα και σε αυτό το σημείο δίνεται η δυνατότητα επέμβασης και μεταβολής των συγκεκριμένων λογαριασμών από τον χρήστη**.** 

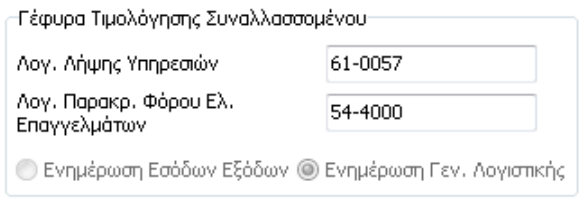

Σε εταιρεία **της οποίας η κατηγορία των Βιβλίων είναι Γ'** εμφανίζονται οι παρακάτω λογαριασμοί, σύμφωνα με την παραμετροποίηση του Λογιστικού Σχεδίου. Επιπλέον, ο χρήστης μπορεί να επέμβει και να ορίσει τους λογαριασμούς που επιθυμεί να ενημερώνονται κατά την γέφυρα τιμολόγησης του Συναλλασσόμενου

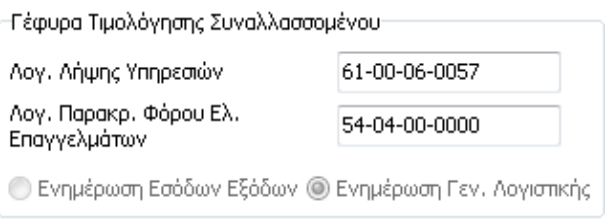

Στην περίπτωση που **η κατηγορία των Βιβλίων της Εταιρείας είναι ΑΓ'** ενεργοποιούνται τα checkbox για τον καθορισμό και την αντίστοιχη ενημέρωση της κίνησης που θα πραγματοποιηθεί, είτε των Εσόδων - Εξόδων είτε της Γεν. Λονιστικής <sup>...</sup> Ενημέρωση Γεν. Λογιστικής.

### <span id="page-12-0"></span>**5 Εκτέλεση Γέφυρας**

Απαραίτητη προϋπόθεση για την δημιουργία και εκτέλεση της Γέφυρας είναι

να έχει επιλεχθεί για τον συγκεκριμένο Τύπο και Σειρά Παραστατικού η

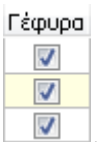

δημιουργία γέφυρας στην εταιρεία συν/νου  $\Box$ 

- να έχει πραγματοποιηθεί η σύνδεση της επιλεγμένης εγκατάστασης του Συναλλασσομένου είτε με εταιρεία είτε με Ενδοεταιρικό ή Εξωτερικό Υποκατάστημα και
- να έχουν συμπληρωθεί οι ασύνδετοι λογαριασμοί ταμείου Πελατών Προμηθευτών κατά την μεταβολή των στοιχείων της εταιρείας.

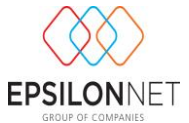

Με την παραπάνω διαδικασία παραμετροποίησης δημιουργείται η εγγραφή Εσόδων – Εξόδων

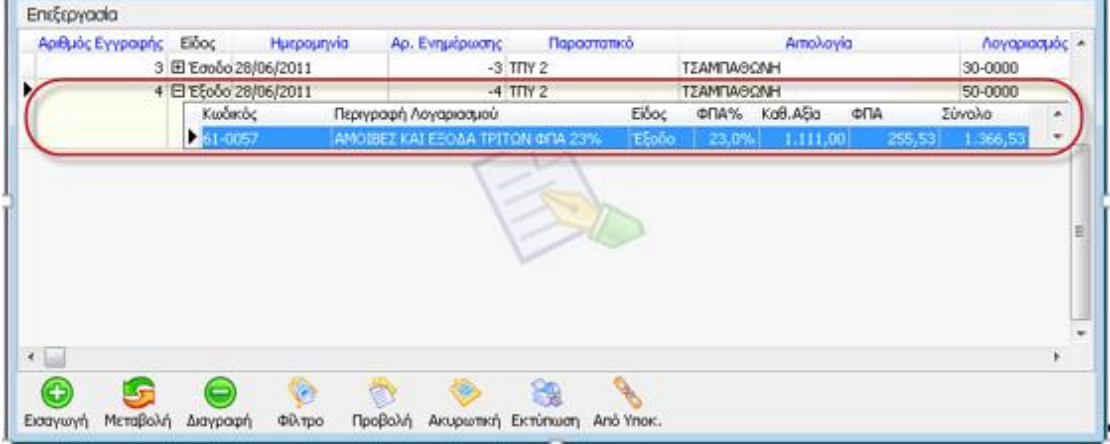

Και το Άρθρο Γενικής Λογιστικής εφόσον πρόκειται για εταιρεία Γ' κατηγορίας βιβλία.

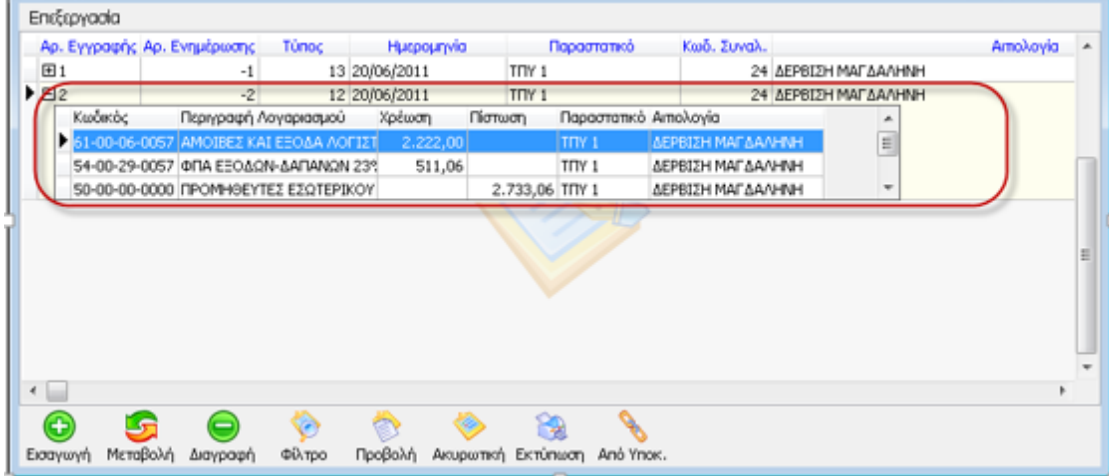

Η ενημέρωση του Παρακρατούμενου Φόρου Ελευθέρων Επαγγελματιών κατά την εκτέλεση της γέφυρας στην εταιρεία του Συναλλασσομένου πραγματοποιείται για **τα Έσοδα – Έξοδα** στο tab "Φόροι/ Κρατήσεις". Στο συγκεκριμένο tab ενημερώνεται ο λογαριασμός του φόρου με την αντίστοιχη αξία η οποία υπολογίζεται, από το άθροισμα των φόρων του παραστατικού που έχουν υπολογιστεί και οι οποίοι έχουν ενεργοποιημένο το check box **. in a change of the matter of the contract of the contract of the contract of the contract of the contract of the contract of the contract of the contract of the contract of the contract of t** 

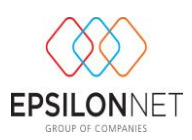

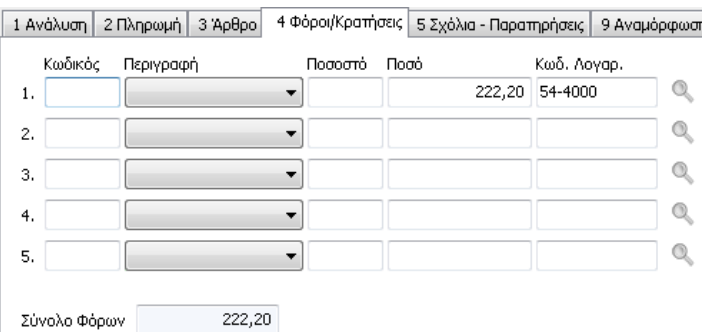

**Για τη Γενική Λογιστική**, ο λογαριασμός Παρακρατούμενου Φόρου κινείται στο tab "Ανάλυση" του Άρθρου Γενικής Λογιστικής, όπου αναγνωρίζεται η παρακράτηση από το σύνολο των φόρων οι οποίοι έχουν ενεργοποιημένο το check box **7** Παρακράτηση Φόρου Ελ. Επαγγελαματιών.

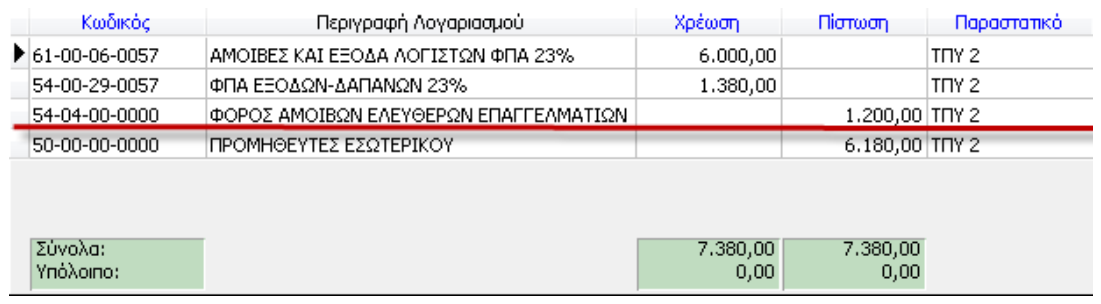

Κατόπιν, σε περίπτωση επιλογής του πλήκτρου Μεταβολή, εμφανίζεται μήνυμα ενημέρωσης του χρήστη ότι δεν μπορεί να πραγματοποιήσει μεταβολές σε αυτήν την εγγραφή αλλά δίνεται η δυνατότητα προβολής των στοιχείων του Άρθρου στην οθόνη.

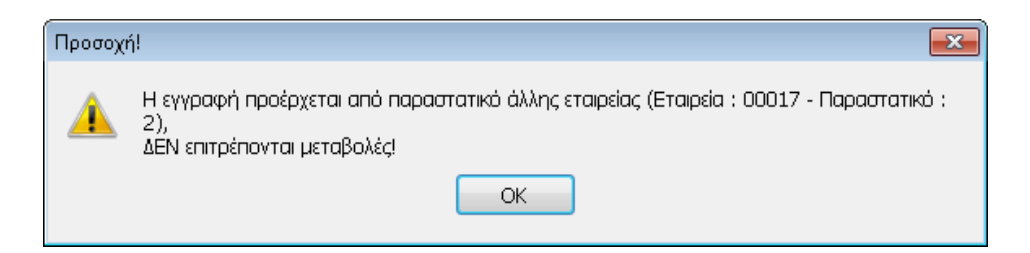

Στην περίπτωση που ο χρήστης επιθυμεί να μεταβάλλει τις εγγραφές αυτές πρέπει να επανεκτελέσει «Υπολογισμό Γέφυρας», αφού πρώτα έχει ολοκληρώσει τις απαραίτητες μεταβολές στην παραμετροποίηση της γέφυρας. Στην συνέχεια κάνοντας

χρήση του πλήκτρου <sup>γη Γέφυρας</sup>, επανυπολογίζεται η παραγόμενη εγγραφή/άρθρο με τα νέα δεδομένα χωρίς να πραγματοποιείται η παραμικρή μεταβολή στο εκτυπωμένο παραστατικό

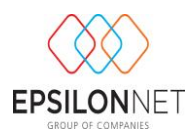

⊝ Ενεργοποιώντας το πλήκτρο **Διαγραφή** ή με το πλήκτρο συντόμευσης F10 παρουσιάζεται το παρακάτω μήνυμα από το οποίο ενημερώνεται ο χρήστης ότι το άρθρο προέρχεται από παραστατικό άλλης εταιρείας και δεν μπορεί να διαγραφεί.

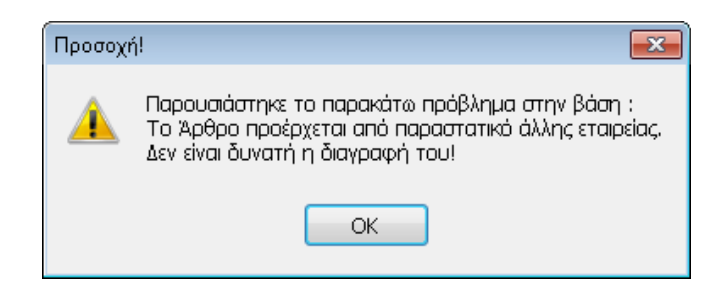